# Použití bankovních terminálů s programem TRIFID

Použitý typ terminálu a jeho parametry se nastavují v **Lokální konfiguraci**, sekce **Snímače platebních karet**:

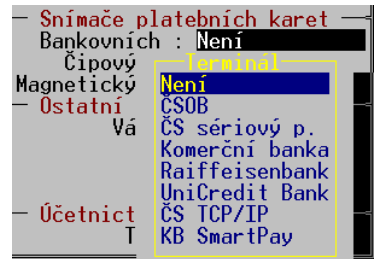

Po výběru typu je nutno nastavit patřičné parametry, které jsou pro jednotlivé typy popsány v následujících odstavcích.

V případě problémů je vhodné zkontrolovat také parametry v **Konfiguraci – Druhy úhrad**, řádek **Platby prodejek bankovní kartou**, parametry **Platební karta a Použití karty** (od verze 2019 by měl program tyto parametry nastavit sám):

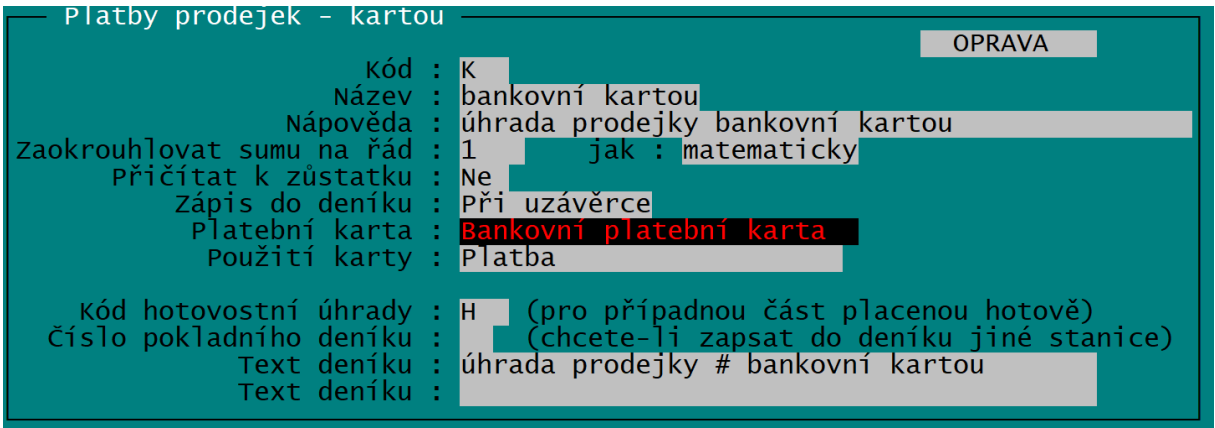

#### **Terminály Česká spořitelna a KB SmartPay, certifikace přes Global Payments**

Terminál YOMANI, používaný od roku 2018

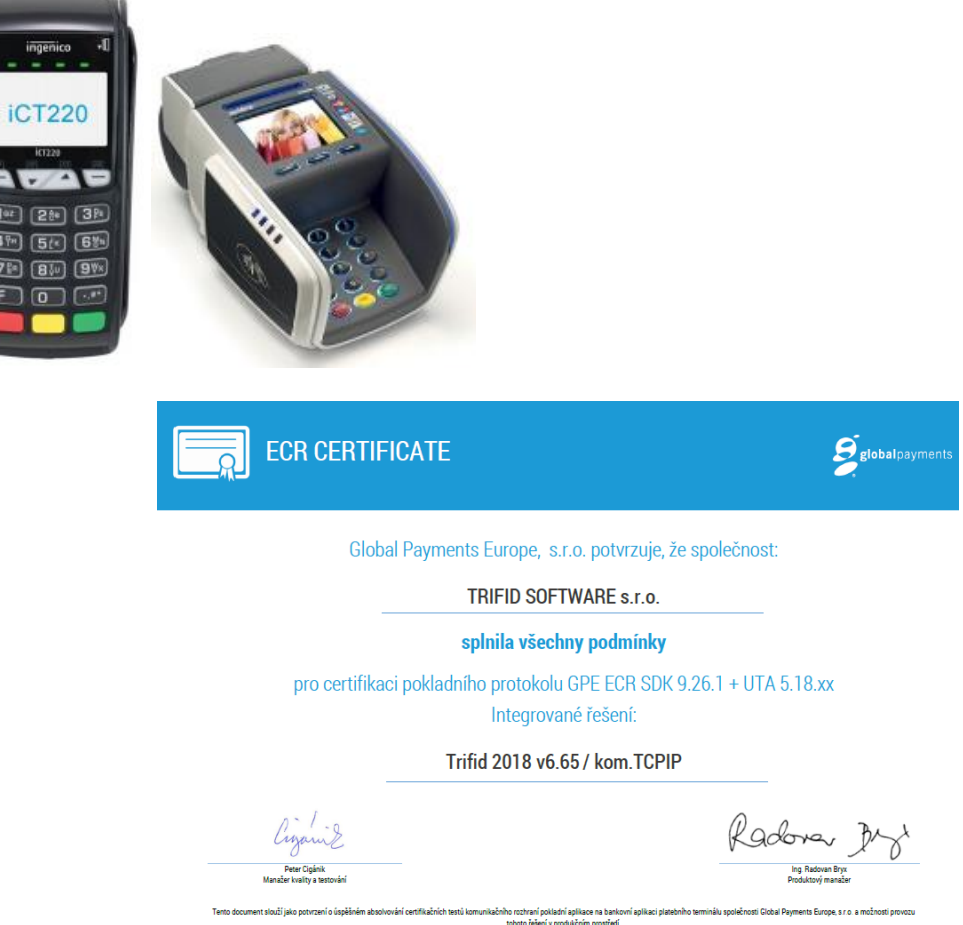

#### **Připojení přes TCP/IP** (od verze programu 2018)

Ve složce LIB v adresáři s programem Trifid je nutno mít knihovny GpeEcrCommLib.dll a EcrCfg.ini. Jeden terminál lze ovládat z více počítačů a jde ovládat i ručně (pokud je na terminálu povoleno).

Pro správnou funkčnost musí mít stanice s pokladnou nainstalovaný balíček Visual Studio z odkazu: <https://support.microsoft.com/hr-hr/help/2977003/the-latest-supported-visual-c-downloads>

- x86: vc\_redist.x86.exe 32bitový operační systém.
- · x64: vc\_redist.x64.exe 64bitový operační systém

**POZOR! –** v případě použití více terminálů s jednou instalací Trifidu je třeba soubory GpeEcrCommLib.dll a EcrCfg.ini **přesunout** ze složky LIB do složky \LIB\01 kde 01 odpovídá číslu stanice. Příklad nastavení stanice 02, soubory přesuneme do složky \LIB\02. Tyto soubory již nesmí být ve složce LIB!

zjištění IP adresy na terminálu: F1 šipkami na Supervizor a pak zelené, šipkami dolů na Výpis parametrů a pak zelené, na terminálu se vytisknou parametry

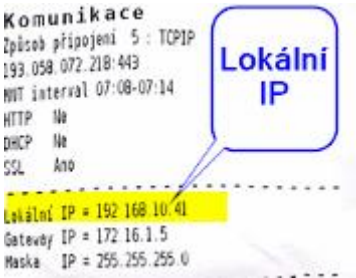

**V programu Trifid** provedeme nastavení přes Systémové funkce – Konfigurace – Lokální konfigurace. Na položce Snímače platebních karet vybereme přes F9 **ČS TCP/IP**, nebo **KB Smart Pay** a nastavíme lokální adresu zobrazenou ve výpisu parametrů na terminálu. Dále je možno nastavit možnost vracení hotovosti na kartu (Návrat) a Cashback, včetně jeho povolených hodnot.

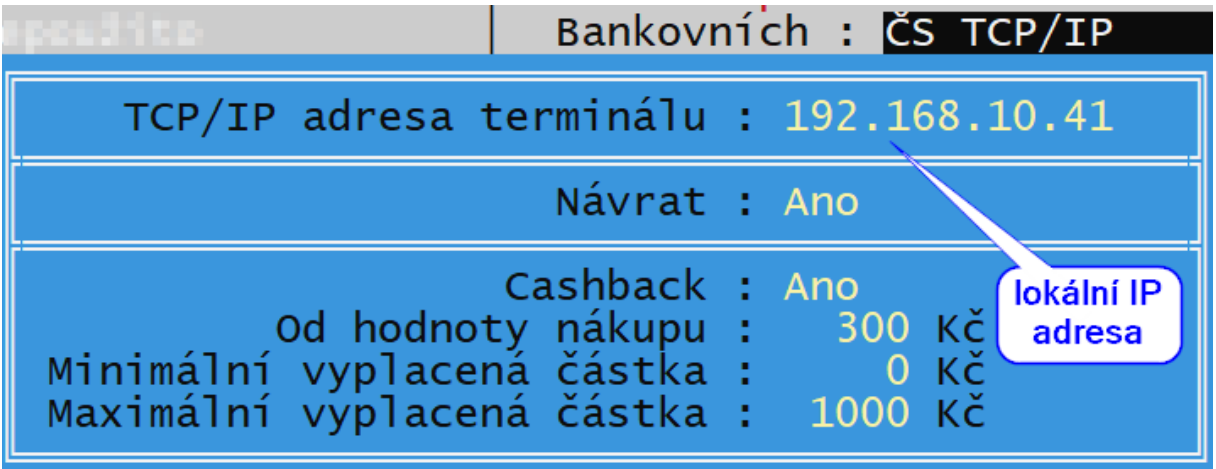

Nastavení se uloží klávesou F2.

#### **Terminály Komerční banka(do roku 2017), Raiffeisenbank, Unicredit Bank, VÚB a Moneta**

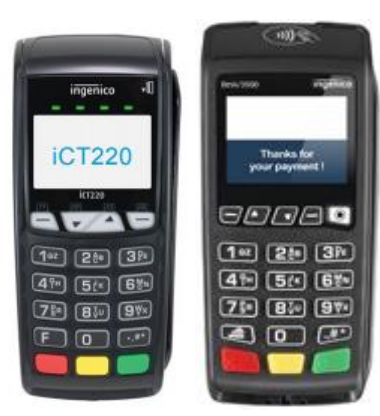

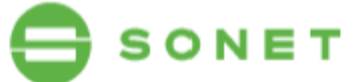

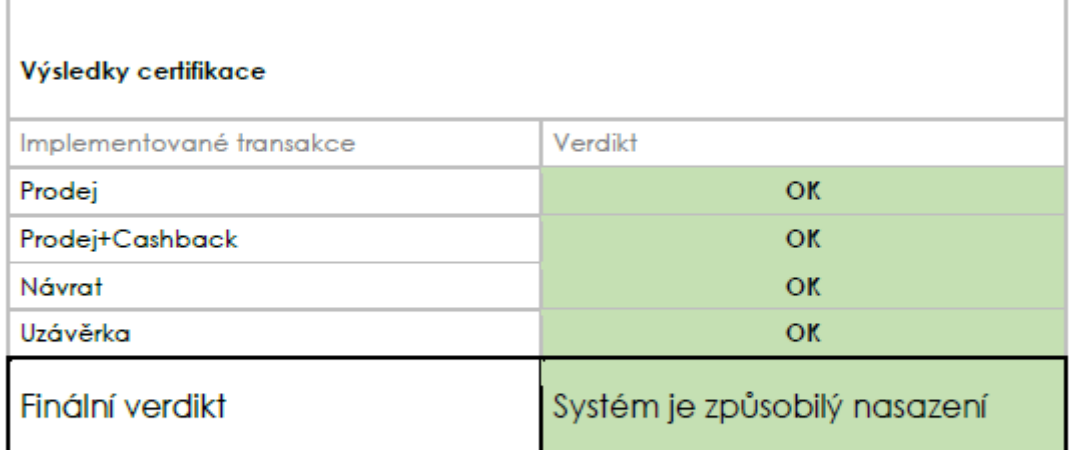

Cimerman Matúš Cimerman **Test auditor** 

Jakub Velecký Test manažer

Připojení je přes TCP/IP. Terminály musí být s nainstalovanou aplikací firmy SONET! Nastavení IP adresy terminálu na kase se provede v souboru **hcterm.ini** ve složce LIB v adresáři s programem Trifid v sekci [tcpip] – server. Pokud soubor v této složce není, lze použít vzorový soubor **hcterm\_vzor.ini** a následně ho uložit jako soubor **hcterm.ini**.

Ve složce LIB v adresáři s programem Trifid je nutno mít knihovny **hcterm.dll, hcterm.lib** a konfigurační soubor **hcterm.ini**.

Jeden terminál lze ovládat z více počítačů a jde ovládat i ručně.

**POZOR! –** v případě použití více terminálů s jednou instalací Trifidu je třeba soubory hcterm.dll, hcterm.lib a hcterm.ini **přesunout** ze složky LIB do systémové složky Windows (např. C:\Windows\System32 na 32 bitovém operačním systému nebo do C:\Windows\SysWOW64 na 64 bitovém operačním systému). Tyto soubory již nesmí být ve složce LIB!

Zjištění IP adresy na terminálu: Hlavní menu F1/ Funkce – zelené a zadate 66 a zelené Ethernet a zelené. Na terminálu se zobrazí zadaná IP adresa

IP: 192,168,10,133 Mask: 255.255.255.0 Gate: 192.168.10.1 DHCP: Yes

V Lokální konfiguraci se těchto terminálů týkají volby Komerční banka, **Raiffeisenbank, UniCredit Bank.** Parametry se nastavují stejným způsobem, jako u přechozího typu:

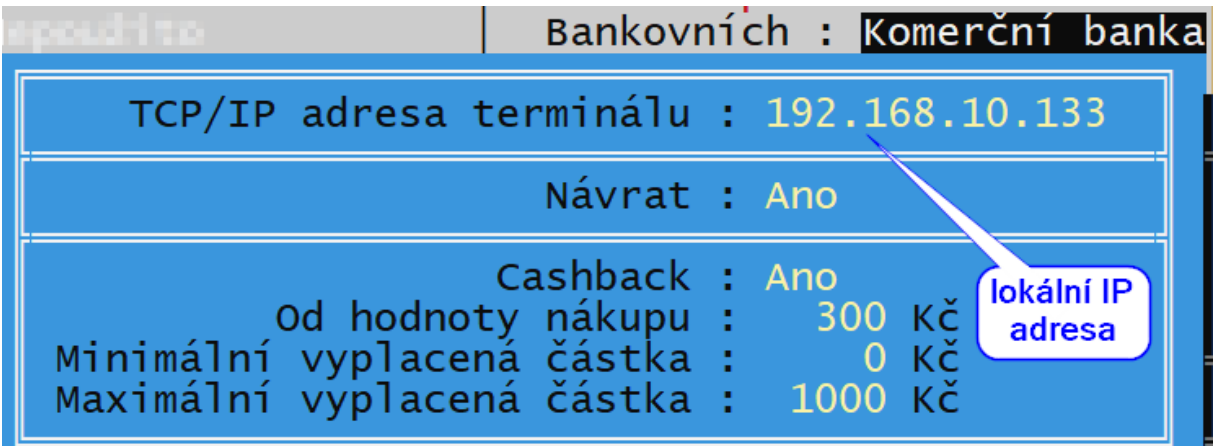

## **Terminály ČSOB**

Připojení je přes TCP/IP. V počítači je potřeba mít nainstalovanou službu **MonTermServis**, dodávanou s terminálem. Instalace se provádí pod účtem správce. Dále povolenou komunikaci přes API protokol ze strany banky! Minimální verze M+ MBCA EMV, která je instalovaná v terminálu musí být 4.1.17 nebo vyšší, zobrazí se na displeji terminálu při jeho spouštění. V terminálu musí být nastavena IP adresa kasy v sekci M+ Maint EMV/Technik/Configuration/Cash register/Local (UDP) a vybrán typ sítě M+ Maint EMV/Technik/Configuration/Network/ETHERNET/SSL. Restart terminálu.

Při instalaci služby **MonTermServis** se zadá IP adresa terminálu, pak SAVE a OK.

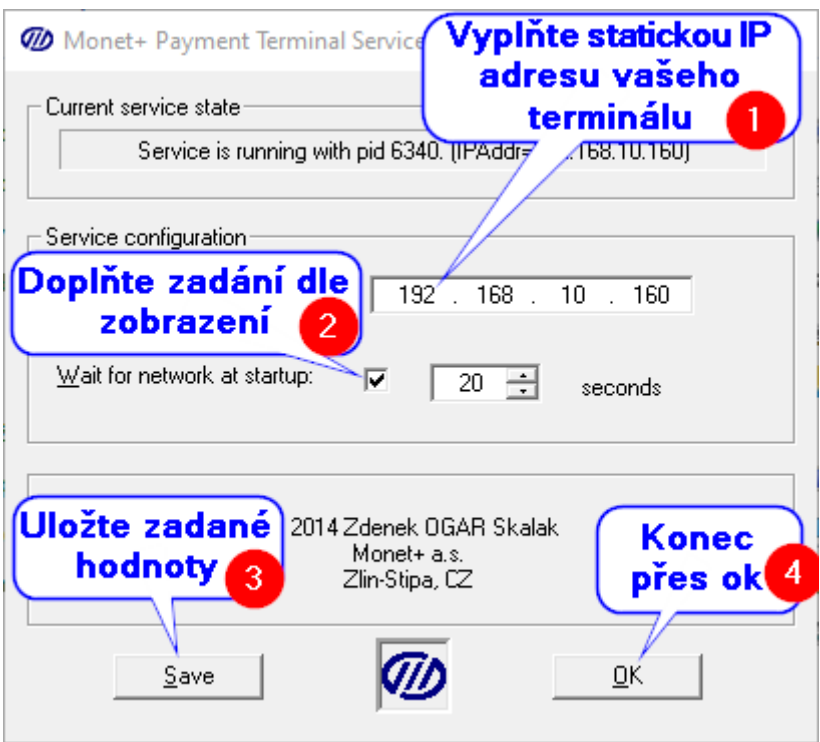

Vše by měl nastavit technik, který připojuje terminál k počítači.

Ve složce LIB v adresáři s programem Trifid je nutno mít knihovny **msvcrtd.dll, Term\_lib.dll, Term\_lib.lib a Term\_Static.lib**.

K testu komunikace se dá použít externí program **CertGui**, který se nakopíruje do složky LIB v adresáři s programem Trifid. Po jeho spuštění lze udělat zkušební Prodej k otestování komunikace počítače s terminálem mimo program Trifid.

Jeden terminál lze ovládat pouze jedním počítačem a nejde ovládat ručně.

Nastavení v **Lokální konfiguraci** se provede výběrem volby **ČSOB**, parametry jsou obdobné předchozímu typu, v tomto případě se nezadává IP adresa.

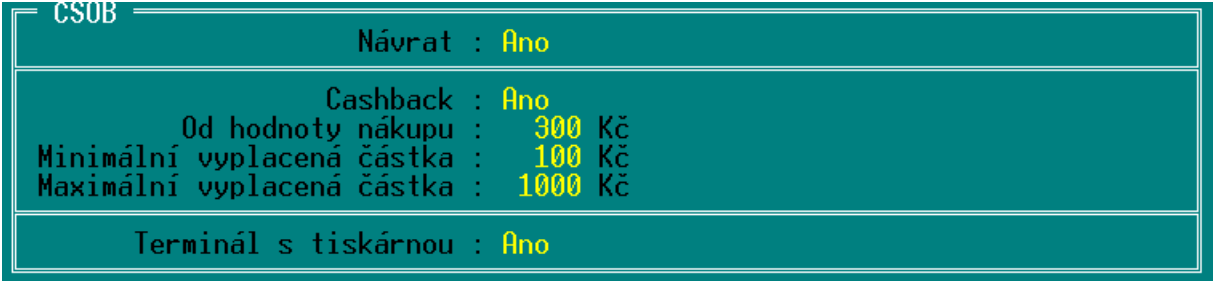

V případě, že terminál nemá svojí tiskárnu, dá se stvrzenka tisknout na pokladní tiskárně. Parametr **Terminál s tiskárnou** se pak nastaví na hodnotu **Ne** a dále se vybere způsob tisku stvrzenky a případné závěrečné řádky:

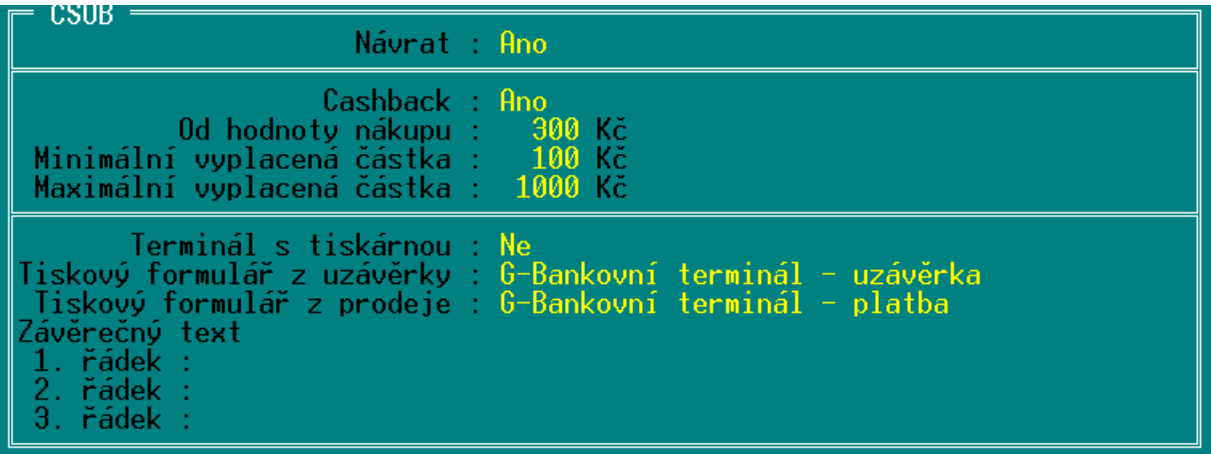

### **Česká spořitelna, připojení přes sériový kabel**

**Původní provedení terminálu ČS s připojením přes sériovou linku,** B2 protokol, v konfiguraci programu Trifid stačí nastavit typ terminálu a číslo sériového portu. Nutno mít sériový propojovací kabel.

Jeden terminál lze ovládat pouze jedním počítačem, ke kterému je připojen a jde ovládat i ručně.

#### **Postup ovládání programu při placení bankovní platební kartou**

Postup při prodeji je stejný u všech typů terminálů.

Nejjednodušším způsobem zadání této úhrady je stisk klávesy **<\*>** v tabulce **Placení/vracení**, které se objeví po stisku klávesy **<+>**. V okně pro zadání placené částky se objeví údaj, jaká část úhrady se má uhradit bankovní kartou. Platbu je případně možné kombinovat s hotovostí, přepsáním částky, jinak stačí potvrdit klávesou **<Enter>**.

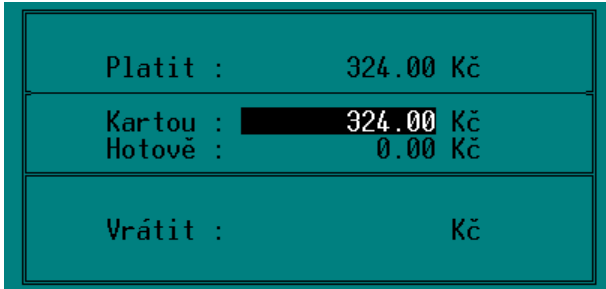

Pokud je v parametrech terminálu povolený Cashback, objeví se v této tabulce a je možné zde zadat vyplacenou částku:

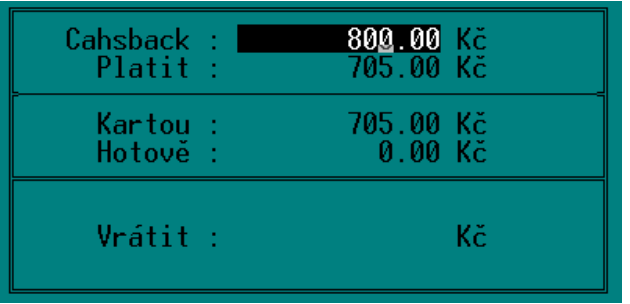

Pokud je terminál správně připojen a komunikace nastavena, program vypíše:

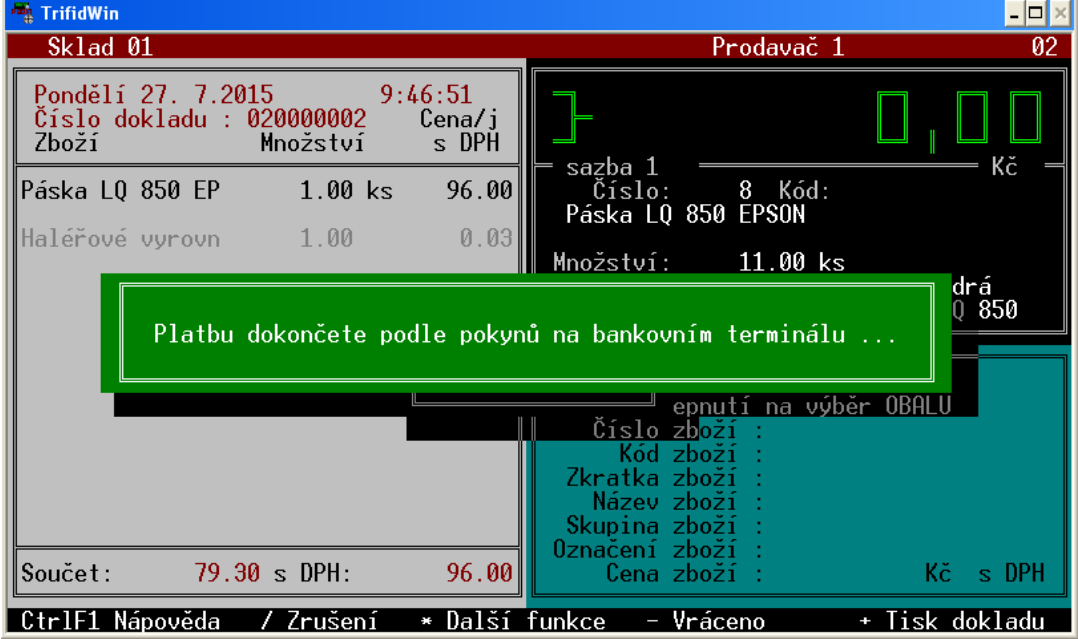

Na displeji terminálu se zobrazí výzva k vložení karty. Následně se do terminálu přenese prodejní cena a probíhá standardní autorizační proces.

O výsledku je uživatel informován na displeji terminálu a v případě neúspěchu i hlášením programu:

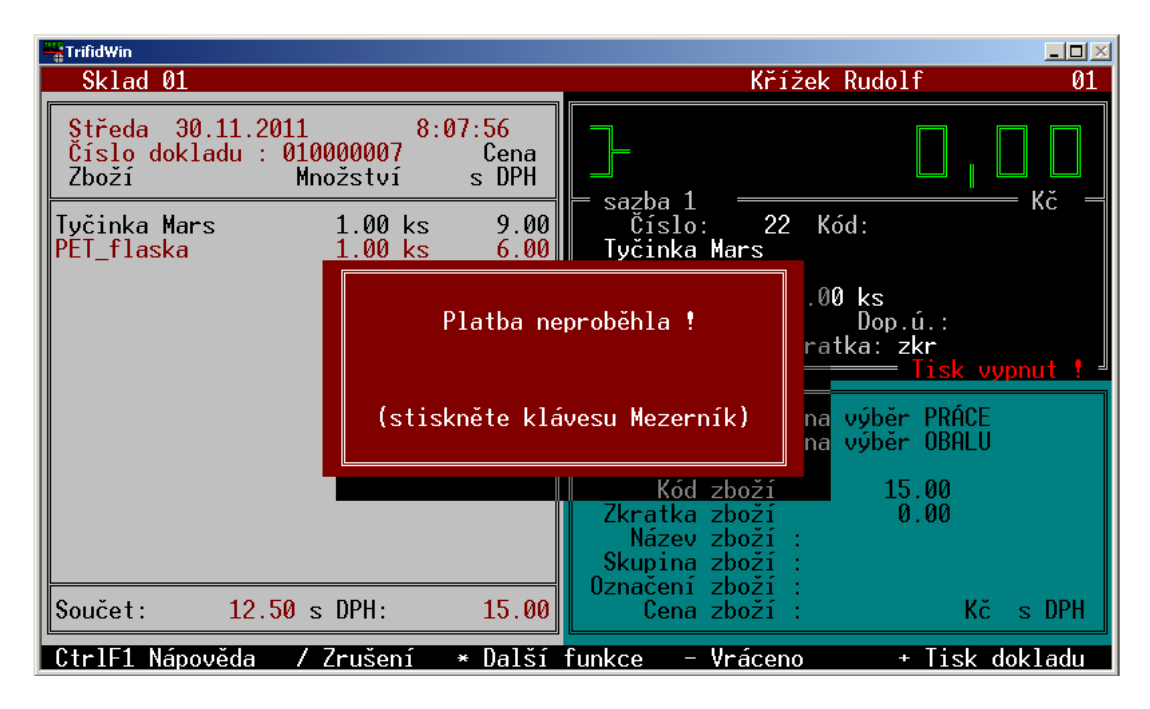

Pokud transakce proběhne úspěšně, je prodejka uzavřena a odpovídající částka připočtena k tržbě.

Druhý způsob, jak platbu kartou zadat, je výběrem platby z nabídky. Tento postup je nutno použít v případě, že tabulka **Placení/vracení** je v konfiguraci vypnuta, nebo je zakázán stisk klávesy <**\***> (možno zakázat v INI souboru). V takových případech dosud popsaný způsob nefunguje a zle postupovat takto:

Klávesa <**\***> se stiskne přímo během prodeje, tím se vyvolá nabídka, z ní se vybere **Doklad: Prodejka** a **Forma úhrady: bankovní kartou**:

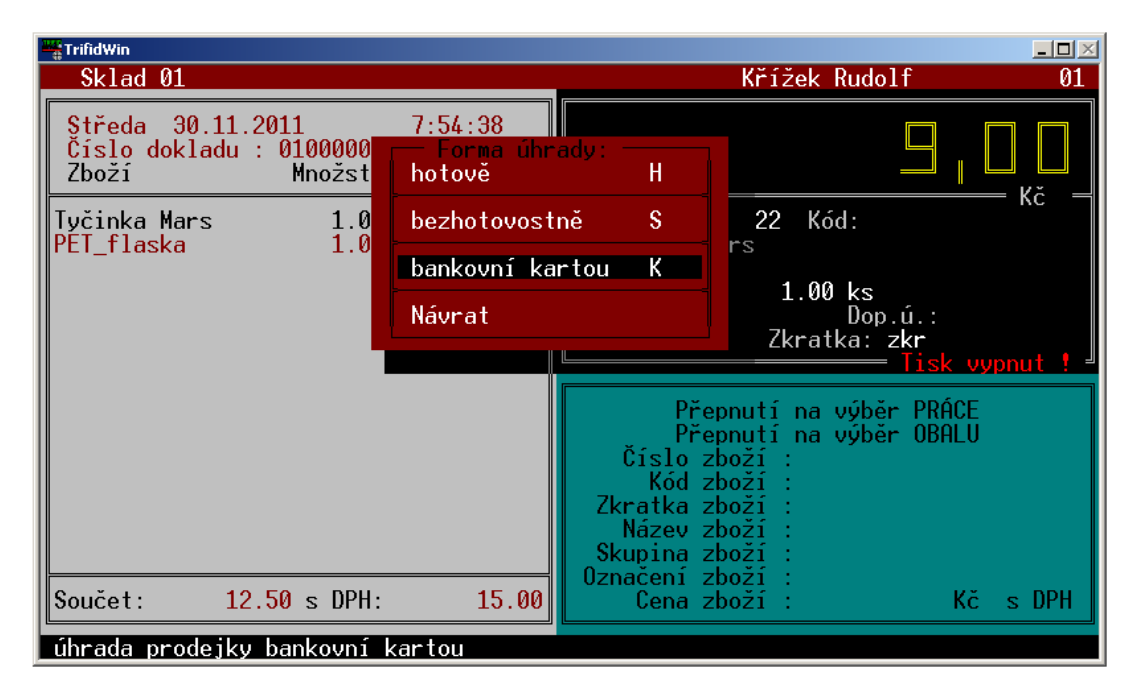

Tímto postupem se objeví tabulka pro placení kartou a další postup je pak stejný, jako u prvního způsobu.